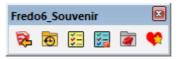

# Fredo6 - Souvenir

# **User Manual**

Fredo6 Souvenir is a utility plugin for Sketchup providing a few productivity tools, currently:

- 1. Infinite list of previously loaded models, whereas Sketchup has a limit to 9
- 2. Task List a la GoogleKeep, stored by model and at the level of Sketchup (across versions)
- 3. Quick access to the Plugin Directory(ies) of the Sketchup environment
- 4. Favorites, that is a customized list of links to files, folders and URL, that can be launched in one click

# 1. Installing Souvenir

Souvenir is a plugin extension published on the Sketchucation web site. It is delivered as a regular RBZ file, which you can install with the Sketchup Extension Manager or the Sketchucation Extension Store.

Souvenir requires the companion library LibFredo6 v7.9 and above to be installed.

Souvenir works for **Sketchup versions** >= **SU2016**, Windows and Mac.

If you are unfamiliar with how to install extensions, connect to Sketchucation and/or install LibFredo6, it is advised to have a look at this video "Installation of LibFredo6 and Fredo6 Plugins".

## https://youtu.be/ymMDV99wqCo

Whatever way you install, the footprint of Souvenir is only one file and one folder in the Sketchup Plugins directory:

|             | Name                  | Туре                |
|-------------|-----------------------|---------------------|
| 📁 SU F      | lugins root directory | Plugins Root Folder |
| <b>&gt;</b> | Fredo6_Souvenir       | Folder              |
| 4           | Fredo6_Souvenir.rb    | Ruby file           |
|             | Fredo6_!LibFredo6     | Folder              |
|             | Fredo6_!LibFredo6.rb  | Ruby file           |

All commands and configuration for Souvenir can be accessed from the **menu** *Tools* > *Fredo6 Collection* > *Souvenir*.

# 2. FREE License for Souvenir

Souvenir pioneers the new License model of Sketchucation, called **SCF License**. The license for Souvenir is however <u>COMPLETELY FREE</u>. The objective is to familiarize users with SCF License, which should be used for some commercial plugins published on Sketchucation in the future.

If you installed Souvenir but do not have a license yet, the plugin will simply work with reduced features:

- History list is limited to 9 models
- Task Lists are limited to 4 tasks
- Favorites List are limited to 4 favorites

Plugin installation and licensing are two separate actions. You can install Souvenir as many times as you wish, including new releases. You validate the license <u>only once</u>, and this is for all versions of Sketchup, past and future.

**IMPORTANT**: SCF License is packaged in the **Sketchucation Extension Store v3.1 and above**. So be sure you have installed it. Otherwise, there is no way to license Souvenir.

## 2.1. Obtaining a license

To obtain a license, just access the link https://sketchucation.com/purchase.php?plugin=Souvenir

This leads you to the 'Purchase' page of Souvenir on Sketchucation web site. You need to be logged in in Sketchucation.

| Buy Souvenir License: |                 |          |       |                          |      |
|-----------------------|-----------------|----------|-------|--------------------------|------|
| License Type          | Duration (days) | Price    | Seats | Comment                  | Buy  |
| Souvenir free licence | Unlimited       | 0.00 EUR | 5     | Unlocks premium features | Free |
|                       |                 |          |       |                          |      |

Click on the **Free** button, and simply enter your email address.

| Email address | e.g.: john@exa | mple.com |
|---------------|----------------|----------|
|               | Get Licence    |          |

Then click on the button **Get License**. You should receive an email from Sketchucation with the *Purchased License File* attached, as well as some instructions to enable the license in a short PDF file. **Save the Purchased License File in a safe place**. This is your proof of purchase.

Note: by precaution, check your spam folder in case the email is automatically redirected there.

#### 2.2. Validating the license on your computer

When Souvenir is NOT licensed, a button **License...** is displayed in the Task List, History dialog box and Favorites List.

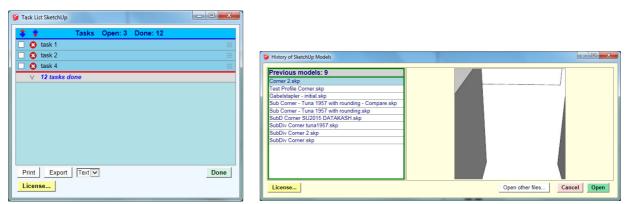

Clicking on the License Button will display the License Validation dialog box. You can also access this dialog box from the submenu *License*... of the Souvenir plugin (in menu *Fredo6 Collection > Souvenir*).

The License Dialog box gives the status of the license for the device.

| U                | License for Souvenir: Not Licensed     |  |
|------------------|----------------------------------------|--|
| Plugin: Souvenir | License Type:                          |  |
| SCF User:        | email:                                 |  |
| License ID:      | Date Purchase:                         |  |
| √alidity:        | Seats:                                 |  |
| -                | urchase, Validate or Release a License |  |

When not licensed, the dialog box is indeed empty.

**IMPORTANT**: You MUST have a **connection to INTERNET** during the License Validation process.

Click on the **Validate License** button and retrieve the Purchased License File (the file which was sent by email)

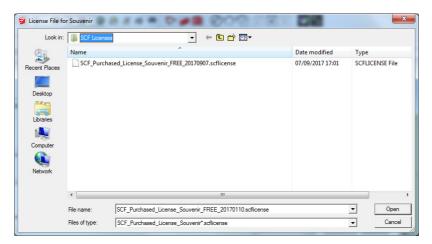

After opening the Purchased License file, the License dialog box should now show that Souvenir is licensed.

| Dicense of Plugin: Souvenir                                |                                          |
|------------------------------------------------------------|------------------------------------------|
| License                                                    | e for Souvenir: OK                       |
| Plugin: Souvenir                                           | License Type: FREE                       |
| SCF User: fredo6                                           | email:                                   |
| License ID: 5660                                           | Date Purchase: 07 Sep 2017 - 15:56       |
| Validity: Infinite                                         | Seats: Max = 5 - Taken = 1 - Left = 4    |
| You must be connected to Internet to Purchase, Validate of | r Release a License                      |
| History Seats Obtain Licer                                 | se Validate License Release License Done |

In the example above:

- The license has an Infinite validity and is of type FREE
- Souvenir Licenses are allowed for installation on 5 devices. The current installation has taken one device (e.g. one 'seat'). You can use the same Purchased License File on 4 other devices.

**YOU ARE DONE** – All licensed features of Souvenir are now enabled. And if you install Souvenir in another version of Sketchup (including the next ones to come) on the <u>same</u> device, Souvenir will be automatically licensed. No need to revalidate the license when you install a new release of Souvenir. You validate the license ONLY ONCE.

<u>You can work offline</u>: you can launch Sketchup and Souvenir <u>without</u> Internet connectivity. Only the License Validation (or Release) on a device requires Internet connection.

# 3. Model History

Souvenir keeps track of all models opened in Sketchup and provides the list of these models with a preview for retrieval. Just click on the icon with 'a gold folder and a watch'.

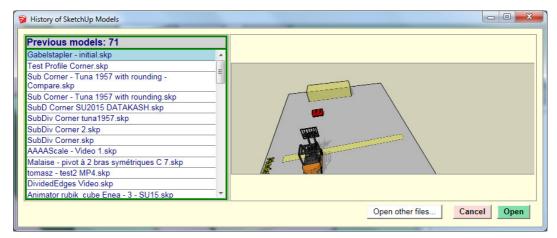

Just **double click on a model name** in the list to open it. Models are always sorted by their date of last opening at the top.

A few remarks:

- If you hover over a model name, the full path of the skp file is displayed as a tooltip
- The button Open other files... just call the standard Open File dialog box
- In the Souvenir toolbar, the icon 😣 will simply open the latest model
- In general, the preview image covers the whole viewport view of the model (as opposed to the native thumbnail of Sketchup).

🔁 👼

# 4. Task Lists

Souvenir maintains two kinds of task lists:

- **By model**, that is data are saved <u>within</u> the model
- At Sketchup level, shared with all versions of Sketchup if you have several installed. This is useful to retrieve your global task list when you upgrade to a new version of Sketchup.

The user interface for each kind of task list is the same, and in the spirit of Google Keep.

| 📔 Task L | ist SketchUp |        |         |         |      |
|----------|--------------|--------|---------|---------|------|
| + 1      |              | Tasks  | Open: 3 | Done: 1 |      |
|          | task 1       |        |         |         |      |
|          | task 2       |        |         |         |      |
|          | task 4       |        |         |         |      |
| ~        | 1 tasks dor  | ne     |         |         |      |
| S        | task 5       |        |         |         |      |
|          |              |        |         |         |      |
| Print    | Export       | Text 🗸 |         |         | Done |

- To Enter a New task, click to the end of a task and type Enter. This will open a new task right after. If you type Shift-Enter, the new task will be created right before. The two icons at the top, allows to create a new task at the very top or at the very bottom of the list.
- 2) If you need the text of a task to be on several lines, type Ctrl-Enter (Windows) or Alt-Enter (Mac) to open a new line.
- 3) Click on the checkbox to declare the task done, or on the contrary to re-open it.
- 4) Click on delete button <sup>(2)</sup> to delete the task. The icon becomes green <sup>(3)</sup> and the text is in strike-through red. The deletion will only be effective when you save the task list, so you can change your mind.
- 5) You can re-order a task by clicking down the icon iii on the right side and dragging the task around at the desired position. This also works to make a task 'done', by dragging it at the bottom of the list in the 'Done' section.
- 6) You can shrink or expand the 'Done tasks' section
- 7) Copy / Paste by dragging is supported.
- 8) You can print the whole task list
- 9) You can export the task list as text, or as a CSV file for Excel.

Whenever you modify a task (text, status, delete), a button Save Changes appears. Do not forget to save your task list regularly.

| Print Export Text  Cancel Save changes |
|----------------------------------------|
|----------------------------------------|

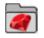

# 5. Plugin Folders

Souvenir gives you access to the Plugins folders of your environment. This may be useful especially on Mac where those folders are often hidden from the Finder.

In general, you have only one main plugin folder where you install extensions. However, you may have several:

- Custom plugin folders, for instance, created with my extension AdditionalPluginFolders
- And the list of 'technical' plugins folder, those of Sketchup and those created by some extensions

For instance, in the case below, I use two plugin folders: one common to all versions of Sketchup, and the native one for the specific version of Sketchup (here SU2017).

| Ð | Plug | in Folder(s)                                                            |
|---|------|-------------------------------------------------------------------------|
|   | Plu  | gin Folders: 6 (2 + 4)                                                  |
|   | 2    | D:/Box Sync/DocBox/AA_SKU/Ruby/AA_SCRIPT_19                             |
|   | 3    | C:/Users/Fredo6/AppData/Roaming/SketchUp/SketchUp 2017/SketchUp/Plugins |
|   |      |                                                                         |
|   |      |                                                                         |
|   |      |                                                                         |
|   |      |                                                                         |
|   |      |                                                                         |
|   |      | Show Technical Folders Cancel Open                                      |

Note: Plugin folders are listed in the order of loading by Sketchup.

By **double-clicking on a folder**, you just open it in the Windows Explorer or Mac Finder.

It is good to know that, under the cover, Sketchup maintains 'technical' folders where it loads ruby files. You can display them by toggling the button Show Technical Folders:

| 阿 Plug | jin Folder(s)                                                              |
|--------|----------------------------------------------------------------------------|
| Plu    | gin Folders: 6 (2 + 4)                                                     |
| 2      | D:/Box Sync/DocBox/AA_SKU/Ruby/AA_SCRIPT_19                                |
|        | C:/Program Files/SketchUp/SketchUp 2017/Tools/RubyStdLib                   |
|        | C:/Program Files/SketchUp/SketchUp 2017/Tools/RubyStdLib/platform_specific |
|        | C:/Program Files/SketchUp/SketchUp 2017/Tools                              |
| 3      | C:/Users/Fredo6/AppData/Roaming/SketchUp/SketchUp 2017/SketchUp/Plugins    |
|        | C:/ProgramData/SketchUp/SketchUp 2017/SketchUp/Plugins                     |
|        |                                                                            |
|        |                                                                            |
|        | Hide Technical Folders Cancel Open                                         |

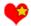

# 6. Favorites

Souvenir maintains a list of favorites which can be links to any valid:

- File
- Folder
- URL

The list is displayed when you click on the Favorite icon  $\heartsuit$ .

| Favorites |                   |           |
|-----------|-------------------|-----------|
| 💉 Create  | Sort by           | Name 🔽    |
| Google    |                   | 8 🗹       |
| IMAGES_   | Standard          | 8 🗹       |
| Sketchup  |                   | 8 🗹       |
| Souvenir  | DialogFavorites.r | rb 😢 🗹    |
| Souvenir  | icon_Favorite_32. | ong 🛛 🛛 🚺 |
|           |                   |           |
|           |                   |           |
|           |                   |           |
|           |                   |           |

#### To open / launch a favorite:

- Double-click on the favorite name
- Select the favorite with arrows or mouse click and press Enter

Favorites are stored at Sketchup level or at Model level (displayed in **blue**). So you can have favorites which are specific to a model (and to all models saved-as from this model thereafter).

**To delete a favorite**, click on the red cross<sup>2</sup>. The favorite is marked for deletion (you see now a green cross<sup>3</sup>) and it will be deleted when you exit the dialog box. As long as you do not close the dialog box, you can change your mind and click on the green cross to undelete the favorite. You can also press **DEL**.

To Edit a favorite, click on the edit button  $\angle$ .

To Create a new favorite, click on the link <u>Create...</u> in the table header.

In either cases, a dialog box will appear for specifying the type, name and link of the favorite.

| 🗃 Edit Favorite |                                  |                                           |
|-----------------|----------------------------------|-------------------------------------------|
| File 🚺          | :/Box Sync/DocBox/AA_SKU/Ruby/AA |                                           |
| Short Name S    | ouvenirDialogFavorites.rb        | File OFolder OURL                         |
|                 |                                  | Local to Model     Cancel     Modify      |
|                 |                                  |                                           |
| 😝 Edit Favorite |                                  |                                           |
| Folder 🚺        | :/Box Sync/DocBox/AA_SKU/Ruby/AA | A_SCRIPT_19/Fredo6_Souvenir/IMAGES_Standa |
| Short Name      | MAGES_Standard                   | ⊖ File 	● Folder 	○ URL                   |
|                 |                                  | Local to Model Cancel Modify              |
|                 |                                  |                                           |
| 🔋 Edit Favorite |                                  |                                           |
| URL 🔤           | ww.google.com                    |                                           |
| Short Name G    | ioogle                           | ⊖ File ⊖ Folder ● URL                     |
|                 |                                  | Local to Model Cancel Modify              |
|                 |                                  |                                           |
| 📦 New Favorite  |                                  |                                           |
| File            |                                  | <u>ل</u> ال                               |
| Short Name      |                                  | ●File ○Folder ○URL                        |
|                 |                                  | Local to Model Cancel Create              |
|                 |                                  |                                           |

For File and Folder types, you can use the small buttons  $\Box$  or  $\vdash$  on the right of the Link field to browse for the file or folder.

Note that when the file or folder is invalid or does not exist, it is displayed in red and a message will appear if you try to validate it.

| Edit Favorite |               | 2    |              |               |
|---------------|---------------|------|--------------|---------------|
| File          | c:/foobar.doc |      |              |               |
| Short Name    | pipo          |      | ●File ○F     | older OURL    |
|               |               | ✓ Lo | cal to Model | Cancel Modify |

You can also specify whether the favorite is *only for the model* or *for all models*:

To sort the favorites in the list, just use the combo box on the top-right part of the dialog box.

| Favorites       |         |                   | ×                                |
|-----------------|---------|-------------------|----------------------------------|
| Create          | Sort by | Name              | $\mathbf{\overline{\mathbf{v}}}$ |
| Google          |         | Name              | i i                              |
| IMAGES_Standard |         | Type<br>Last used | 1                                |
| Microsoft       |         |                   | 2                                |

You can sort favorites by:

- <u>Name</u>, in alphabetic order, regardless of case.
- <u>Type</u> (and extension)
- <u>Last usage</u>; when you launch a favorite, its date of usage is updated and it will appear at the top of the list when you open the favorites list again.

You can pin the favorite list, by clicking on the pin button, leftmost in the header: \*\* . The Favorite list will stay open after launching a favorite.

You can resize the dialog box. Souvenir will remember the size for the next opening.

Finally, for convenience, you can configure the **favorite list in multi-selection**. The option can be enabled / disabled from the Default Parameters dialog box of Souvenir (in *Fredo6 Collection > Souvenir > Default Parameters...*). In this case, you can select several favorites and open them all at once.

| 5 | Favorites                               |
|---|-----------------------------------------|
|   | 🛛 🍹 <u>Create</u> Sort by Name 🔽        |
|   | 🗌 🍚 Google 🛛 😵 🗹                        |
|   | 🗌 🛅 IMAGES_Standard 🛛 🔞 🗹               |
|   | 🖌 🍚 Microsoft 🛛 🔞 🗹                     |
|   | 🗌 🍚 Sketchup 🛛 🕄 🗹                      |
|   | 🗹 🗋 SouvenirDialogFavorites.rb 🛛 🔞 📝    |
|   | 🗌 📴 Souvenir_icon_Favorite_32.png 🛛 🔞 📝 |
|   |                                         |
|   |                                         |
|   | Open Done                               |